**คู่มือการใช้งาน** E-office **สำนักงานเขตพื้นที่การศึกษาประถมศึกษาหนองคาย เขต 1**

1. **เข ้ าสู่ระบบท ี่เมนู**E-Service

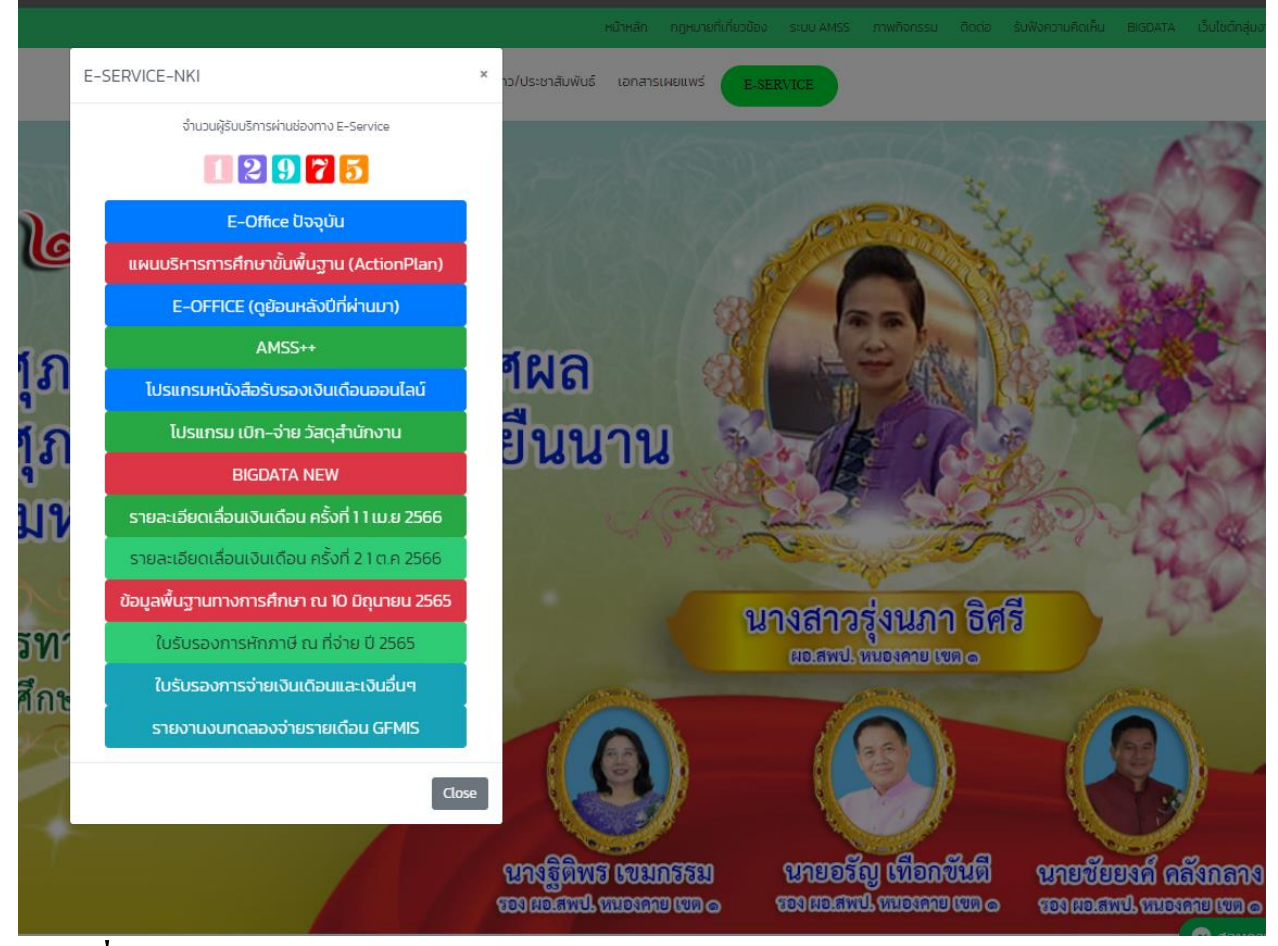

2. **เลือกท ี่เมนู**E-Office **ปัจจุบนั**

3. ระบบก็จะนำเข้าสู่หน้าหลักของระบบรับ-ส่งหนังสือราชการออนไลน์

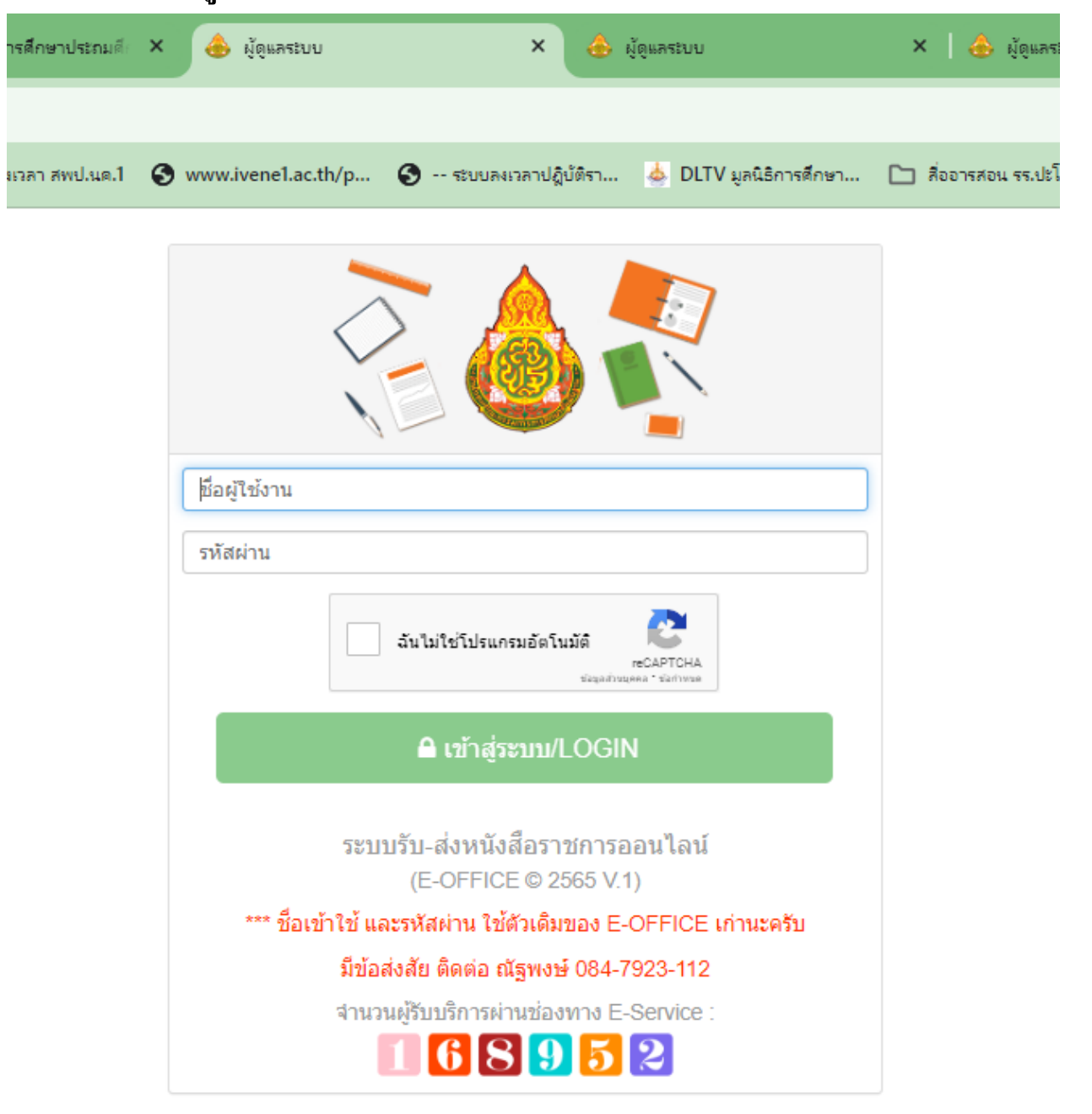

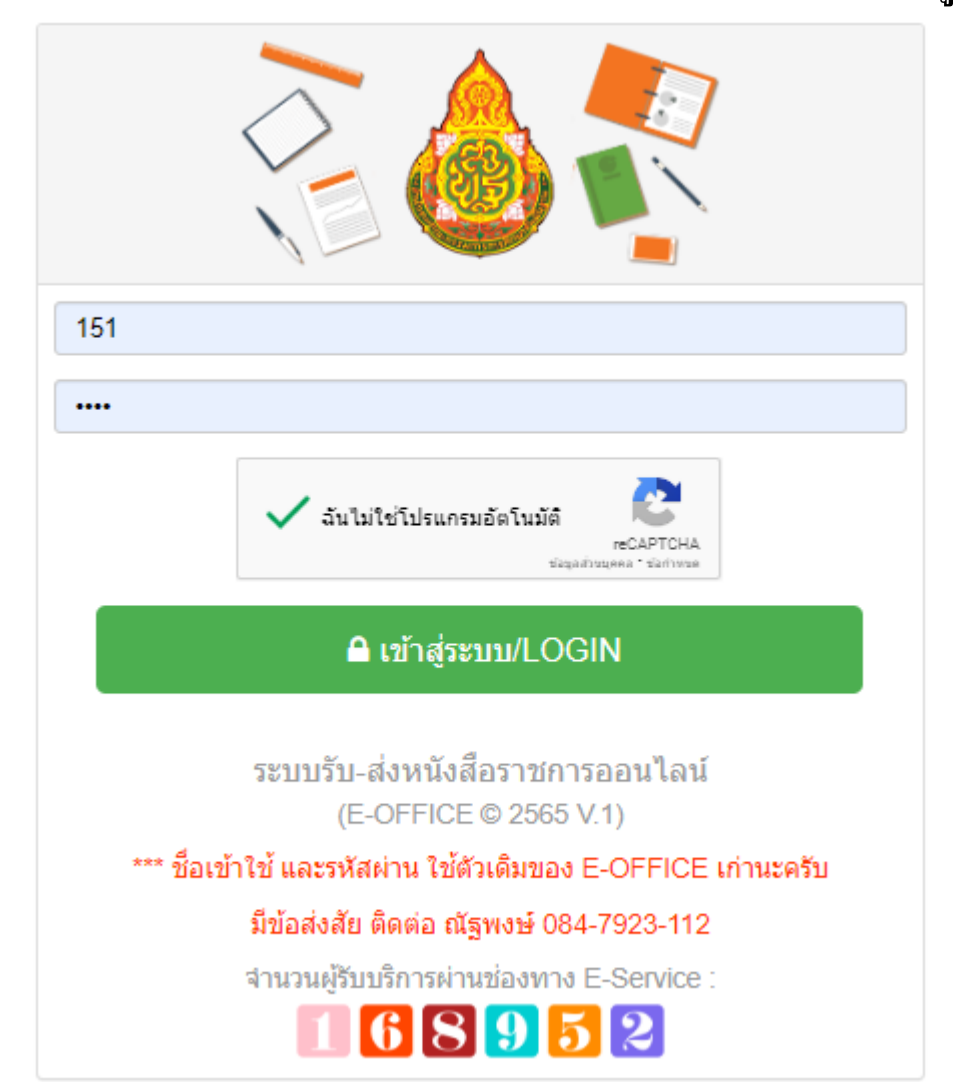

4. **ป้อน** User name Password **และ กดที่** reCAPTCHA **แล ้ วตามด ้ วยกดเข ้ าสู่ระบบ**

5. ระบบก็นำนำเข้าสู่หน้าของกลุ่งานหรือโรงเรียน

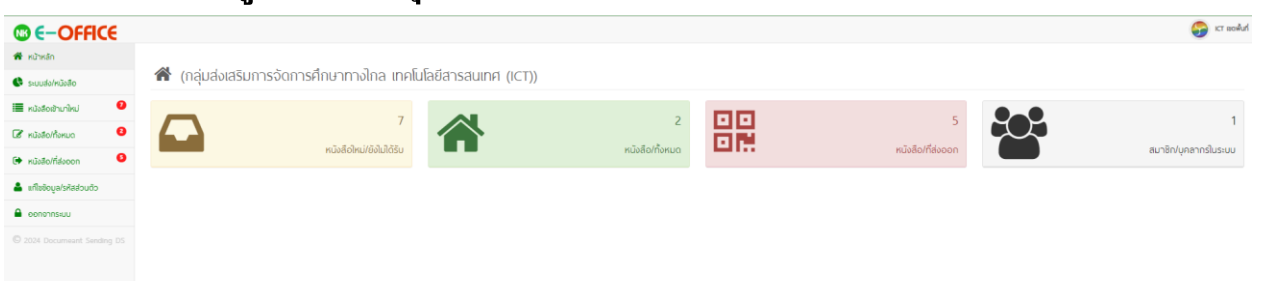

6. **จะพบเมนูหลกัด ้ านซ้ายมือ**

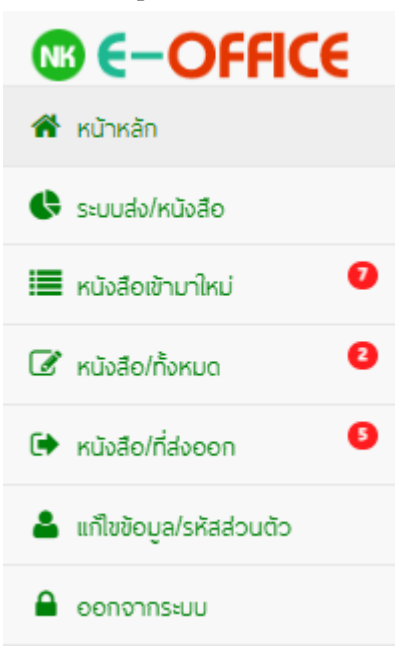

7. **เข้าด าเนินการตามที่ต้องการโดยระบบจะแจ้งว่ามีหนังสือเข้ามาใหม่กี่เรื่อง หนังสือ ที่ส่งออกกี่เรื่อง เราก็สามารถเข้าไปจัดการได้**

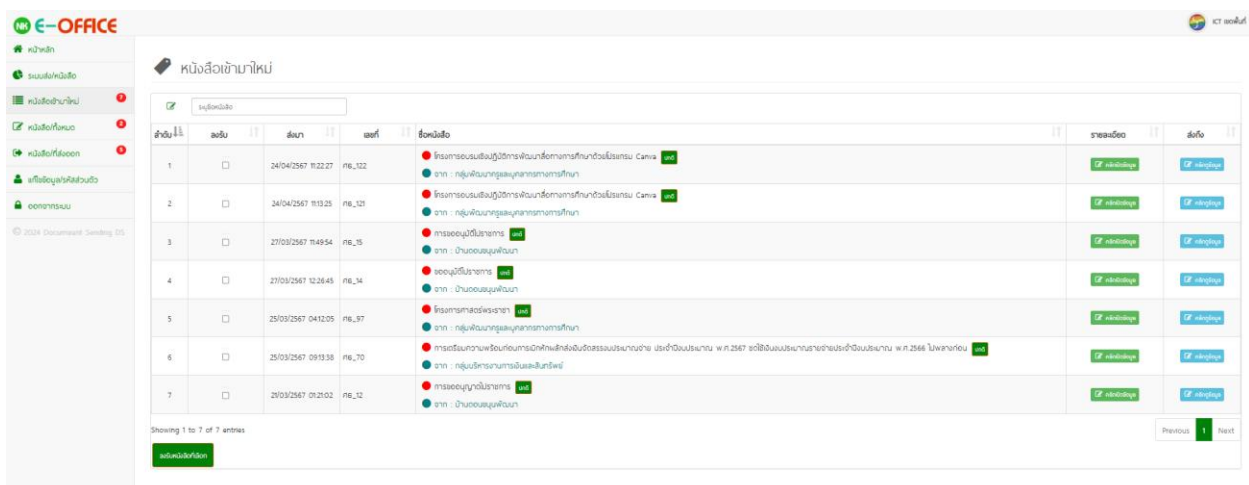

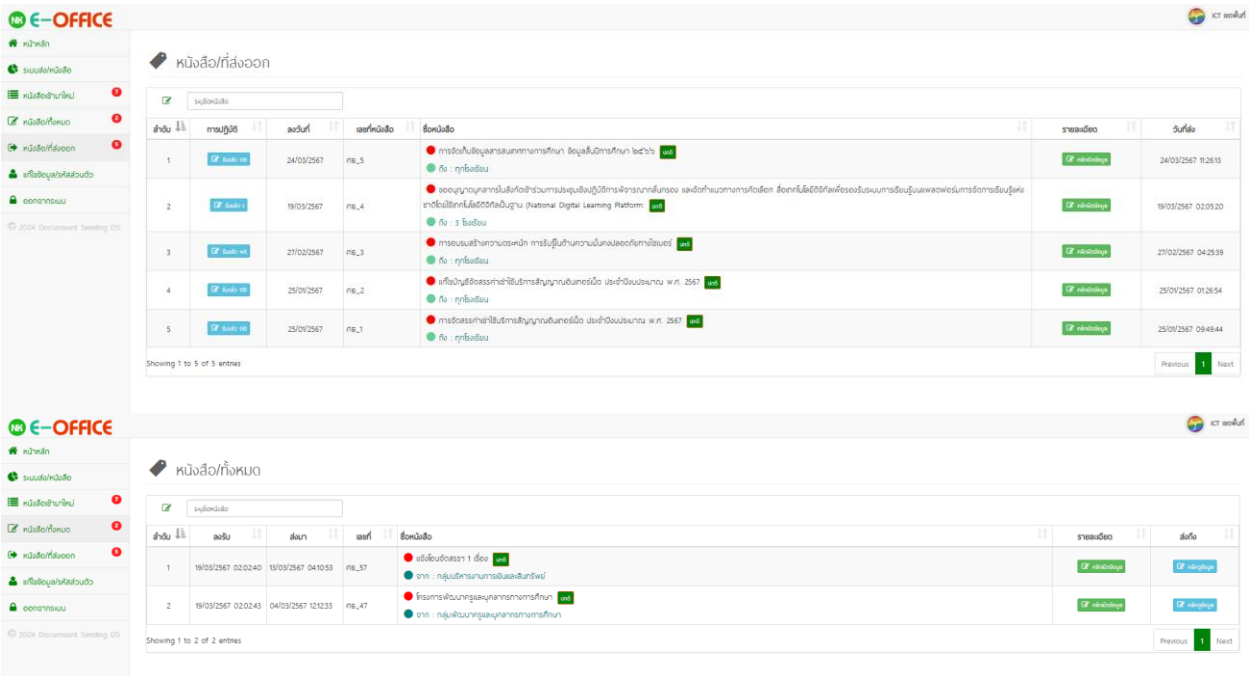